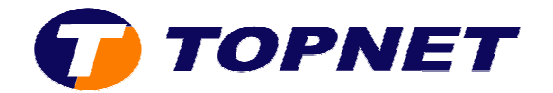

## **Configuration Wifi du modem routeur SAGEM 24 n 2404**

1. Accédez à l'interface du modem via l'adresse **192.168.1.1**

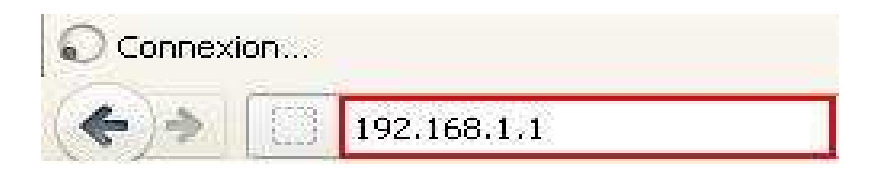

2. Saisissez « **admin** » comme *Utilisateur* et *Mot de passe* puis cliquez sur «  **ok** »

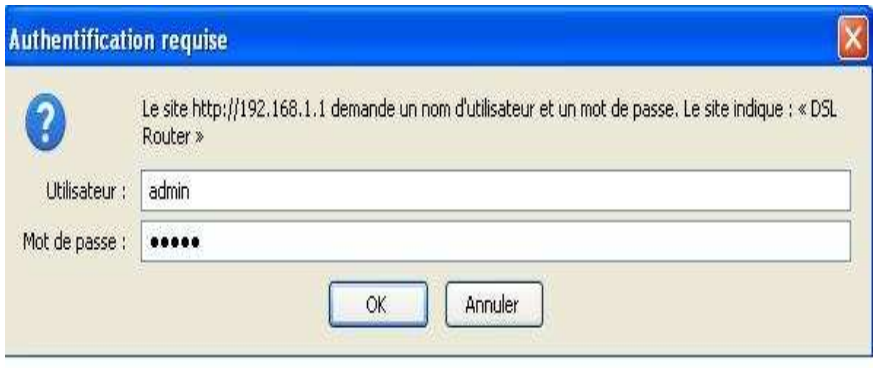

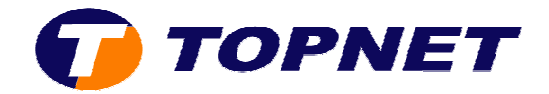

- 3. Passez sur « Wireless » et cochez la case « Enable Wireless » pour activer le wifi.
- 4. Tapez le nom du réseau « SSID » voulu puis choisissez « ALL CHANNELS» dans le champ « **Country**».
- 5. Dans le champ « **Channe Channel** », Choisissez **7** ; **10** ou **11** comme canal pour le wifi.
- 6. Choisissez « WPA-PSK » dans le champ « Network Authentication» puis saisissez votre **mot de passe WIFI** composé de *8 caractères au minimum* dans le champ « **WPA Pre-Shared key** ».
- 7. Cliquez sur « Save/Apply » en bas de la page.

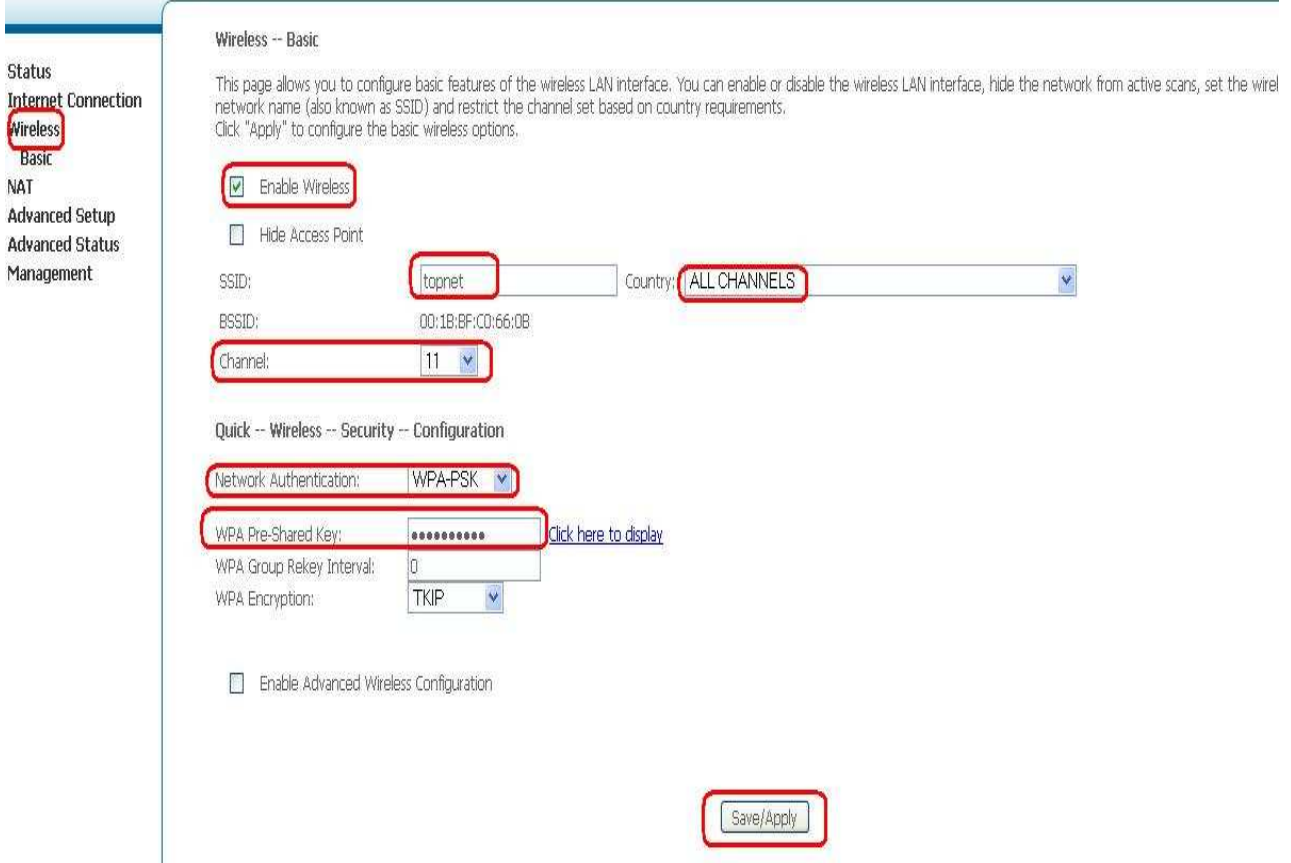